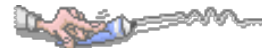

# 第**1**章學生端

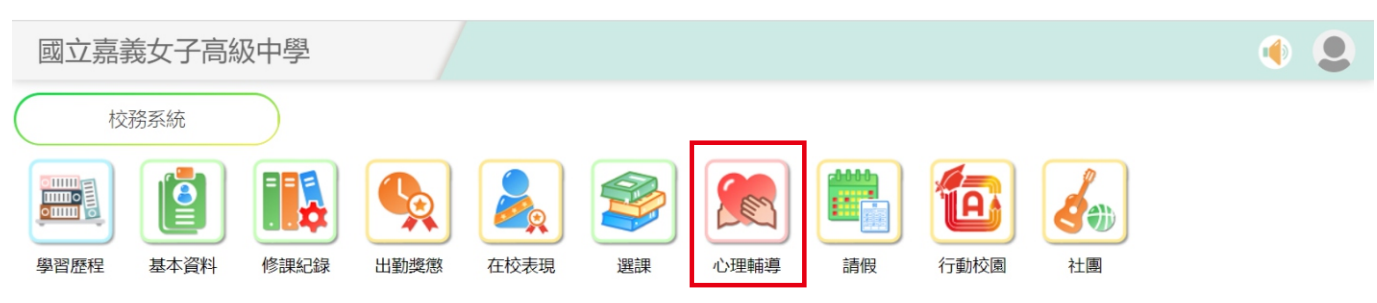

## **1-1**畢業國中

【功能位置】心理輔導\畢業國中

【操作說明】

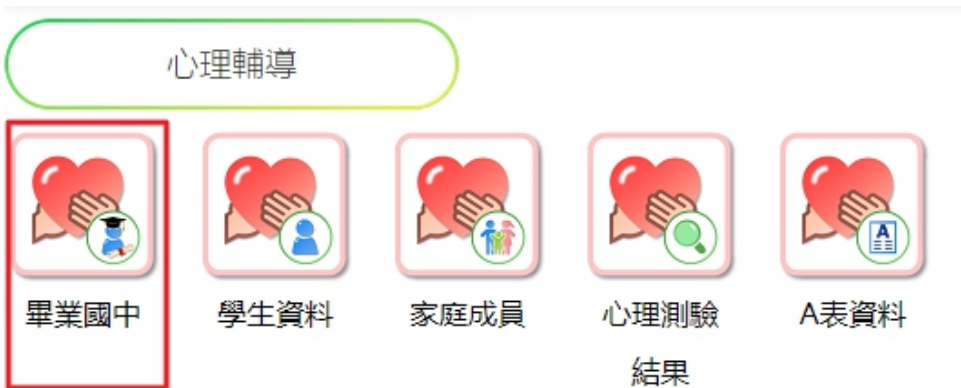

點選『畢業國中』進入畢業國中查看、填寫頁面。 畢業國中

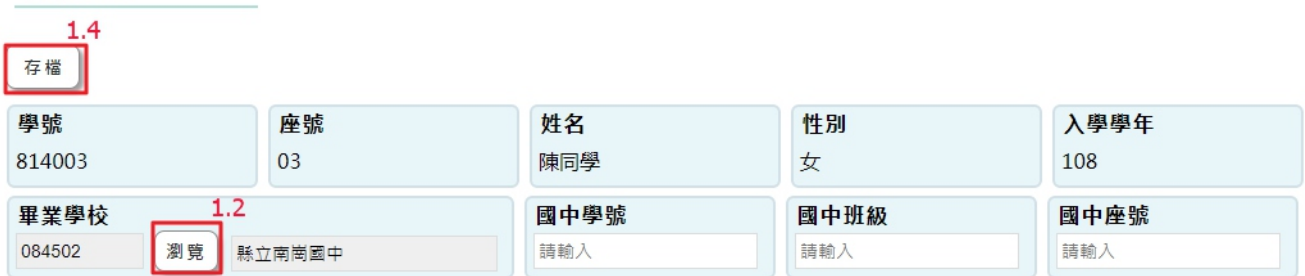

<畢業國中>依據新生入學的畢業國中資料顯示。

有需要調整畢業國中,可點選『瀏覽』逕行挑選。

<國中學號><國中班級><國中座號>,提供同學填寫相關資料

點選『存檔』完成填寫。

### 【使用時機】

學生要查詢畢業國中資料時。 學生要編輯、調整畢業國中資料時。 **1-2**學生資料

## 【功能位置】

LA BOOM

心理輔導\學生資料

【操作說明】

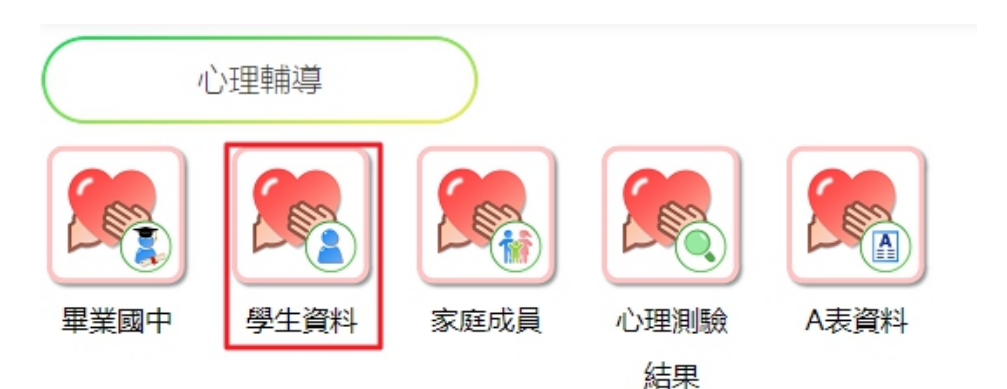

點選學生資料,進入頁面。 學生資料

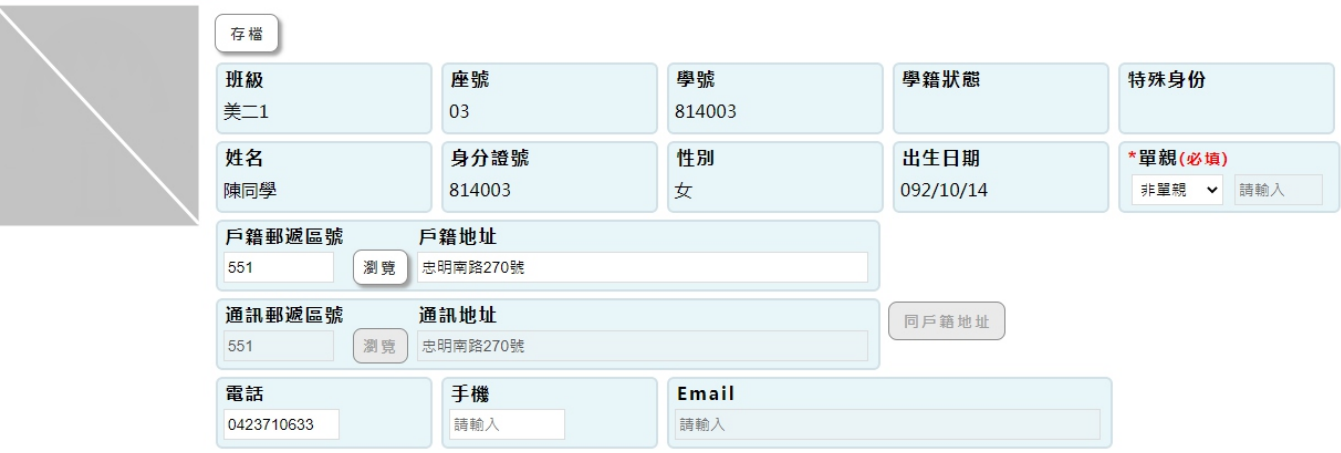

系統帶出學生基本資料,相關欄位是否開放修改依據心輔系統管理端設定。

同學可依據要修改、編輯的欄位逕行填寫。

填寫後點選『存檔』完成。

## 【使用時機】

學生要查詢自己的基本資料時。 學生要修改、編輯基本資料時。

## **1-3**家庭成員

## 【功能位置】

心理輔導\家庭成員

【操作說明】

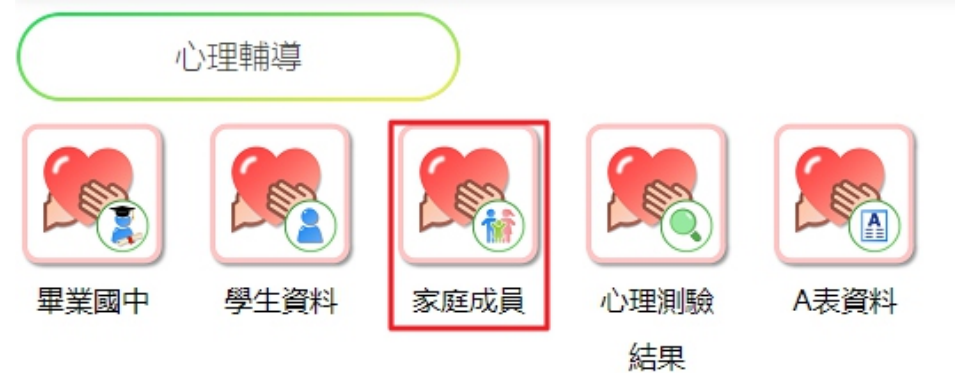

#### 點選家庭成員,進入頁面。

頁面帶出同學的家庭成員資料,預設一筆監護人為新生入學的家長資料。 家庭成員

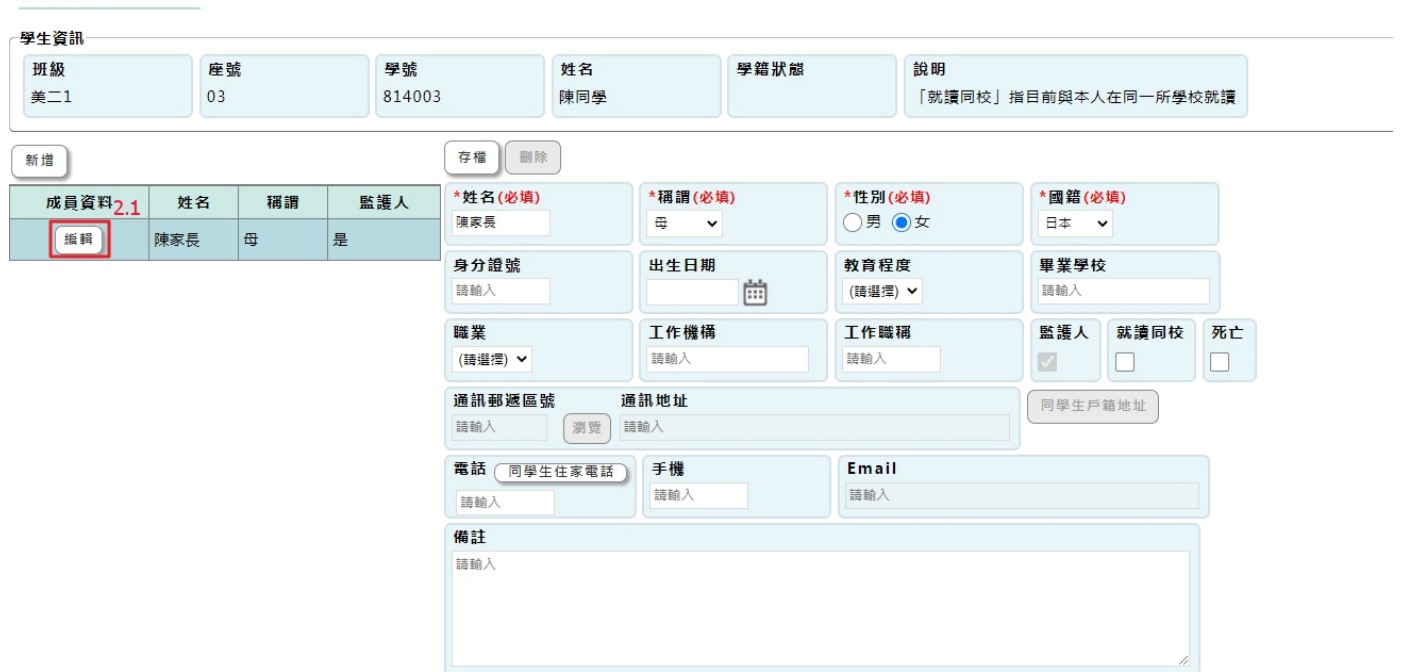

- 該成員的記錄即變色表示目前正在編輯或查詢,同時該成員的資料會顯示在左側視 窗中。
	- 2.1.1.[姓名](必填):調整家庭成員的姓名。
	- 2.1.2.[稱謂](必填):下拉調整家庭成員的稱謂。
	- 2.1.3.[性別](必填): 視需要調整家庭成員的性別。
	- 2.1.4.[國籍](必填):下拉選擇家庭成員的國籍,若下拉選單中沒有所屬國籍,請由【3.

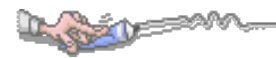

家庭成員\1.家庭成員片語】中新增。

- 2.1.5.[身分證號]:輸入或調整家庭成員的身分證號。
- 2.1.6.[出生日期]:輸入或調整家庭成員的身分證號的生日。
- 2.1.7.[教育程度]:下拉調整家庭成員的教育程度,若下拉選單中沒有符合的教育程度,

請由【3.家庭成員\1.家庭成員片語】中新增。

- 2.1.8.[畢業學校]:輸入或調整家庭成員的畢業學校(最高學歷)。
- 2.1.9.[職業]:下拉調整家庭成員的職業,若下拉選單中沒有符合的職業,請由【3.家 庭成員\1.家庭成員片語】中新增。
- 2.1.10.[工作機構]:輸入或調整家庭成員的工作機構。
- 2.1.11.[工作職稱]:輸入或調整家庭成員的工作職稱。
- 2.1.12.[通訊郵遞區號]、[通訊地址]:輸入或調整家庭成員的通訊地址,若與學生戶籍 地址相同,可以點擊『同學生戶籍地址』鈕。
- 2.1.13.[電話]:輸入或調整家庭成員的連絡電話,若與學生住家電話相同,可以點擊 『同學生住家電話』鈕。
- 2.1.14.[手機]:輸入或調整家庭成員的手機號碼。
- [Email]:輸入或調整家庭成員的 Email。
- 2.1.16.[監護人]:勾選表示為學生的監護人。
- 2.1.17.[就讀同校]:勾選表示該成員目前與學生一起就讀本校。
- [死亡]:勾選表示該成員已不幸亡故。
- 2.1.19.[備註]:可輸入關於該家庭成員的描述。
- 2.1.20.確認家庭成員的資料編輯無誤後,點擊『存檔』鈕,完成該成員資料的調整。 2.1.21.確定該成員已不屬於學生的家庭成員時,可以點擊『刪除』鈕。
- 若要新增學生的家庭成員及資料,在左側視窗上方點擊『新增』鈕。新增處理作業 同 3.1.1.~3.1.20.。
- 另如果該名成為為<監護人>,資料依據心輔系統管理者設定的開放欄位決定是否可 編輯。

#### 【使用時機】

學生要查詢家庭成員資料時。 學生要編輯家庭成員資料時。 學生要新增家庭成員資料時。

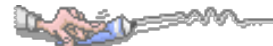

## **1-4**心理測驗結果

## 【功能位置】

心理輔導\心理測驗結果

【操作說明】

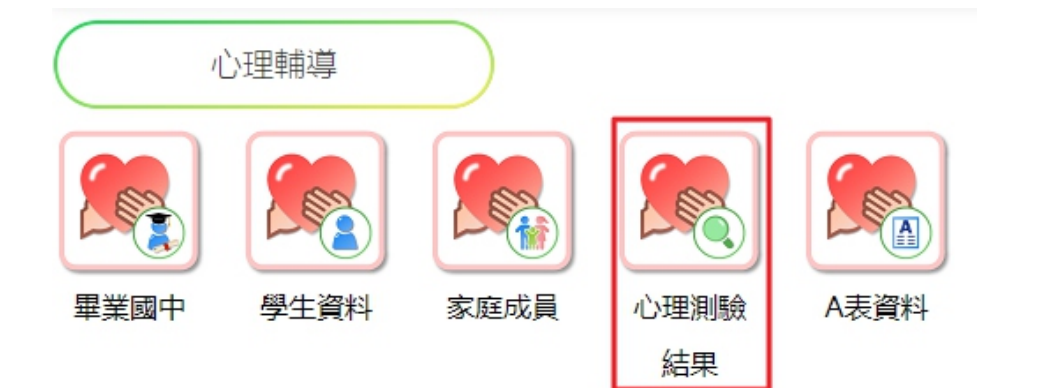

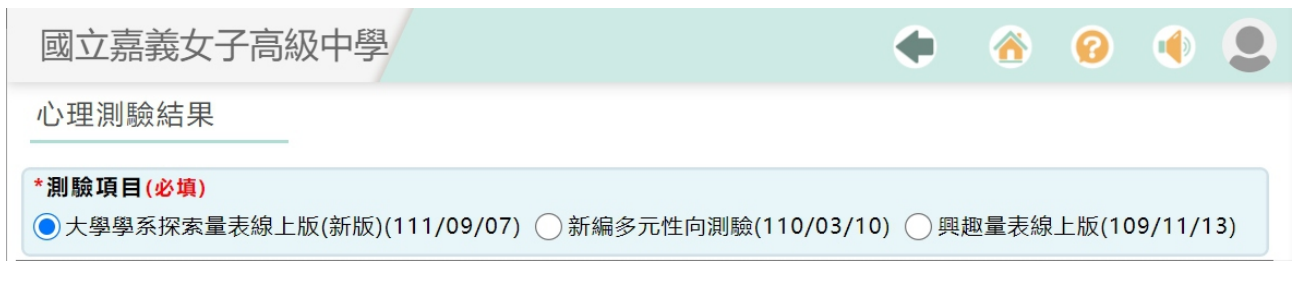

點選心理測驗結果,進入頁面。

頁面帶出同學參與的心理測驗項目及其結果。

2.1.可點選測驗項目切換要查看的測驗內容。

下方顯示該項測驗的各項結果。

## 【使用時機】

學生要查詢心理測驗結果時。

# **1-5A** 表資料

## 【功能位置】

心理輔導\A 表資料

【操作說明】

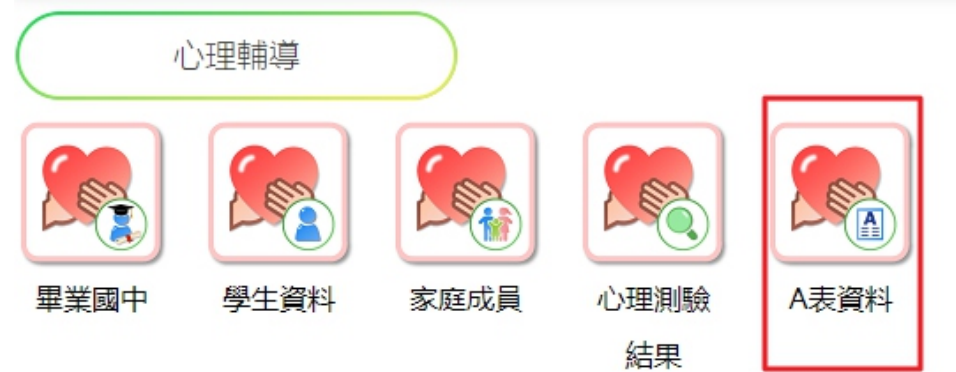

#### 點選 A 表資料,進入頁面。

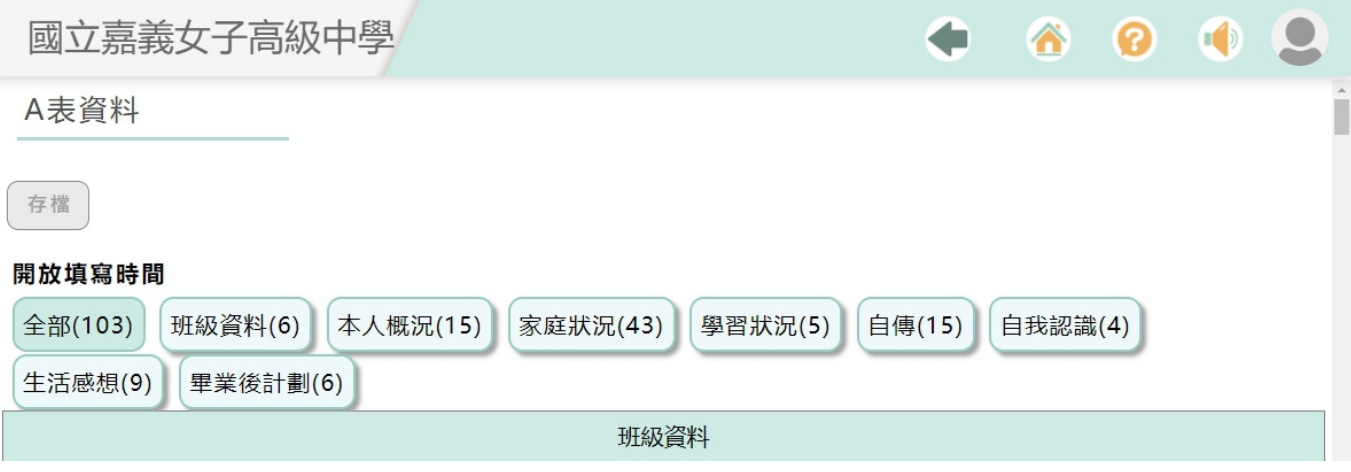

頁面帶出同學的 A 表資料內容。

開放填寫日期依據輔導室設定的日期起迄顯示。

- 頁面預設在全部項目,下方提供各項目填寫欄位。
- 2.3.依點選群組切換要填寫的項目內容。
- 填寫後點選『存檔』完成。

## 【使用時機】

學生要填寫 A 表資料時。